## **Uitleg**

## **Auto aanvullen binnen Outlook**

Deze instructie c.q. uitleg is wanneer u niet kunt mailen naar een wel bestaand e-mail adres en het email programma Microsoft Oultook gebruikt.

Het adres dient dan uit de auto aanvullen lijst verwijderd te worden.

Door middels van dit instructie kan je een mailadres verwijderen uit de lijst.

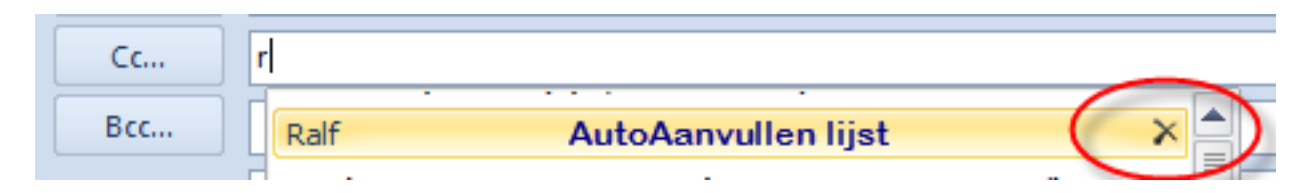

## **Volg onderstaande Stappen:**

- 1. Open Outlook en maak een nieuwe e-mail
- 2. Vul bij Aan... een deel van het email adres in
- 3. Er komt een dropdown menu te voorschijn te de contactpersonen.
- 4. Druk op het kruisje achter het betreffende email adres
- 5. Het mailadres is nu verwijderd uit de auto aanvullen.

Unieke FAQ ID: #1490 Auteur: Helpdesk Laatst bijgewerkt:2016-08-22 10:31